#### **Environnement**: SOLIDE,

**Fonctions**: Nouveau composant, Plan de décalage, Plan de construction, Plan le long de la trajectoire, Lissage, Extrusion, Symétrie miroir, Combiner, Perçage

**Contraintes**: Coïncidence,

**Outils**: Ligne, Arc 3 points, Congés, Cercle centre, Rectangle 2 points, Rainure,

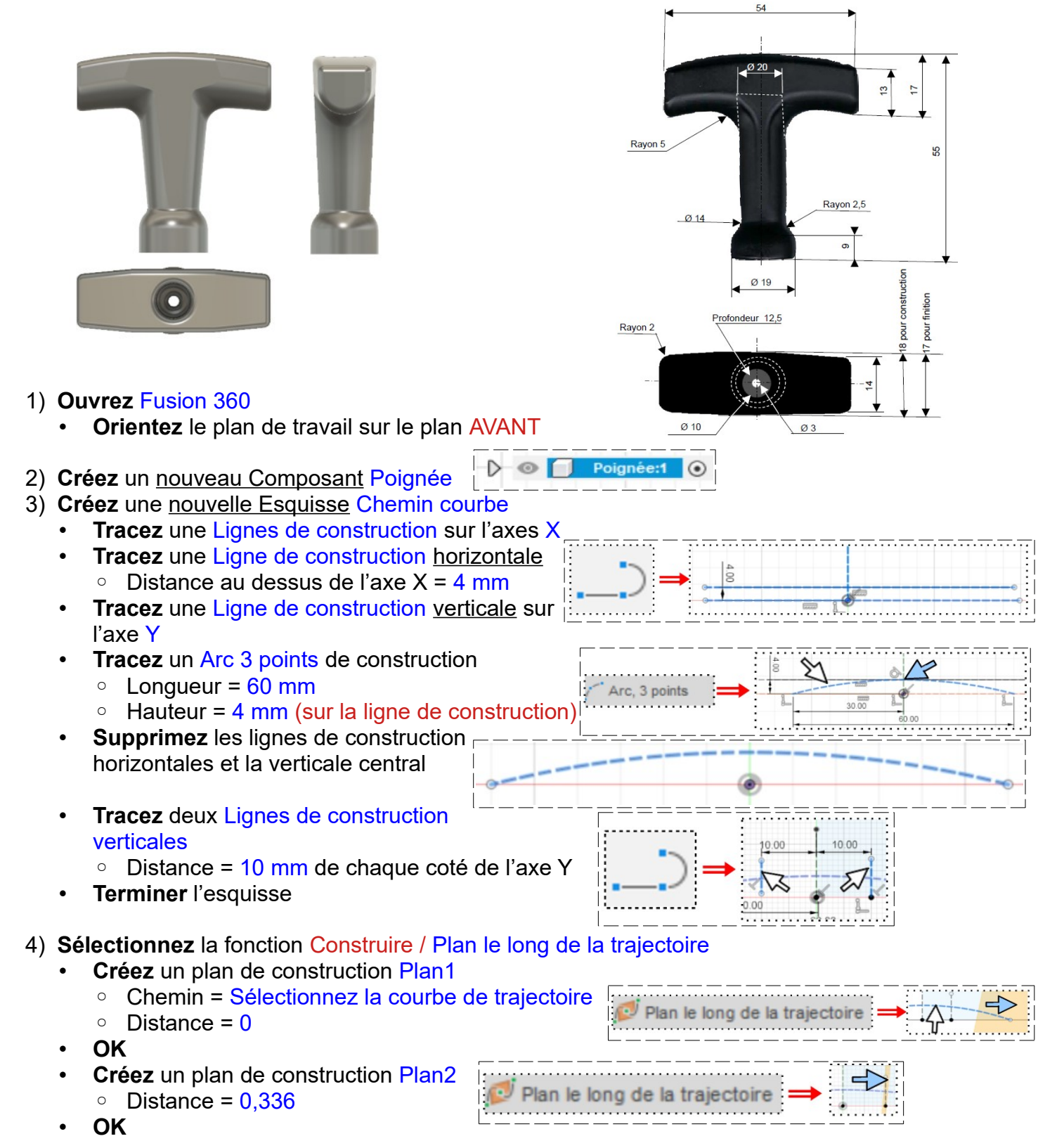

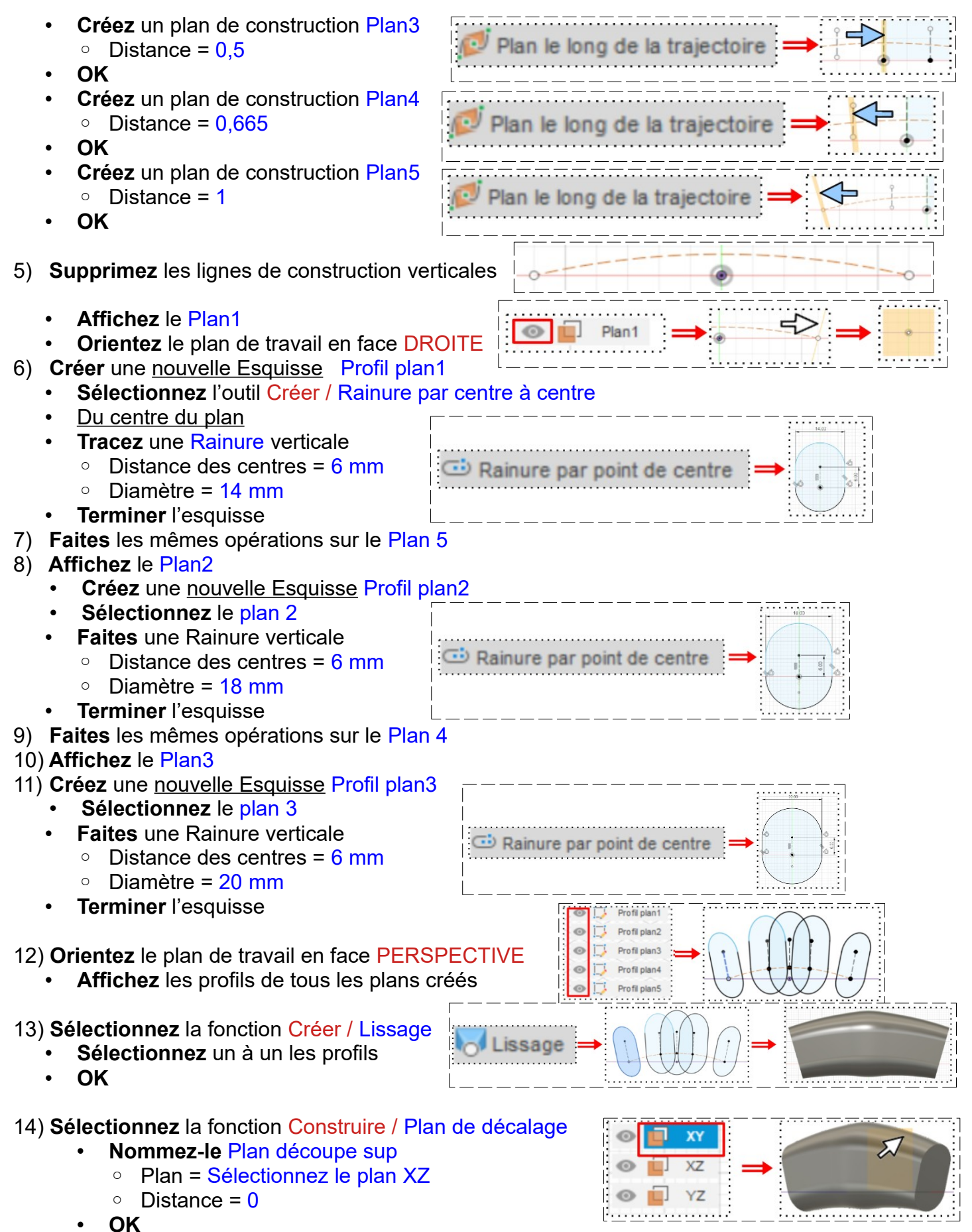

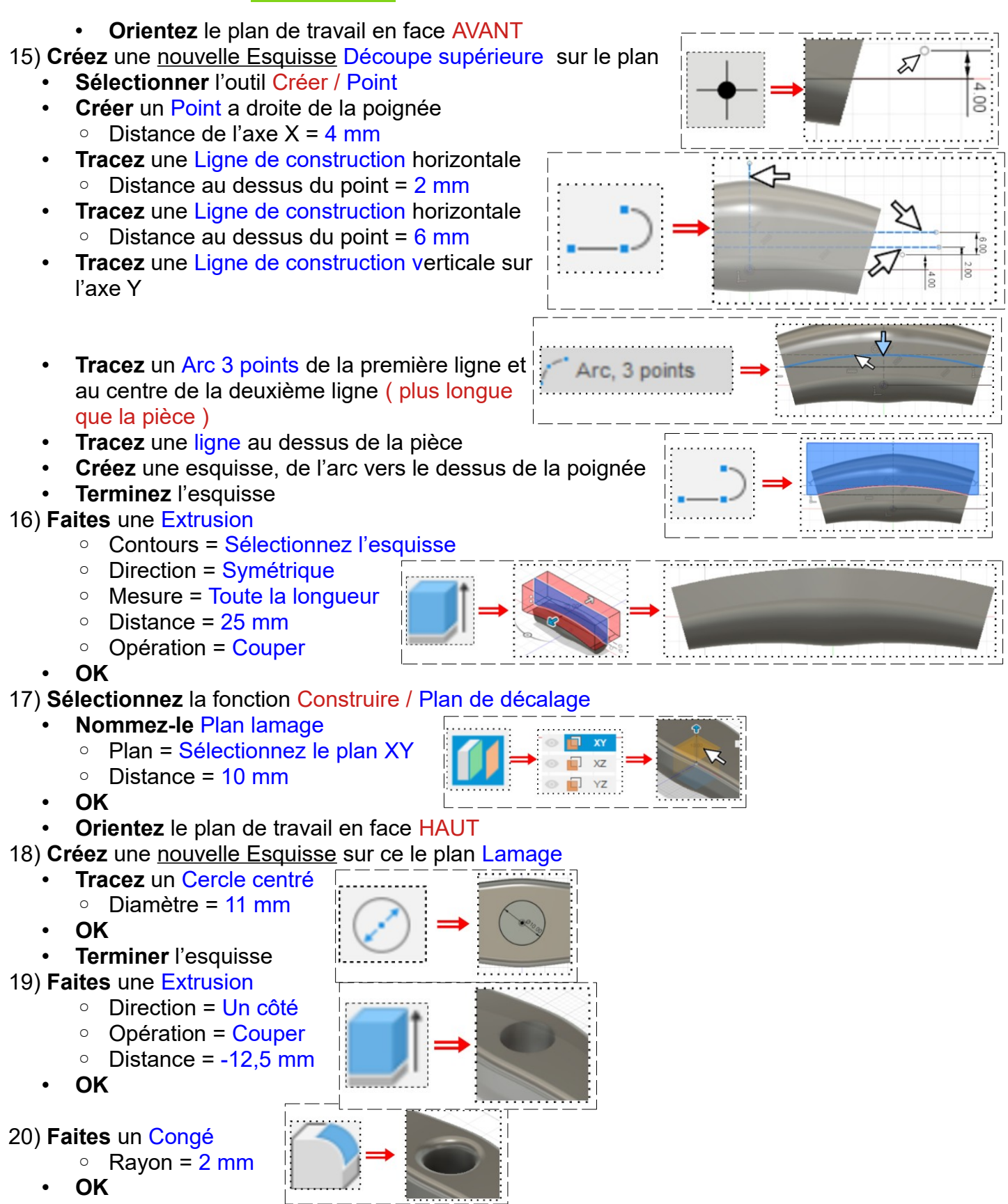

• **Orientez** le plan de travail en face AVANT

21) **Créez** une nouvelle Esquisse Suppression des bouts

- **Tracez** une Ligne de construction verticale sur l'axe Y
	- **Tracez** un Rectangle 2 points à droite de la poignée
		- Largeur =  $10 \text{ mm}$
		- $\circ$  Hauteur = 26 mm
	- Distance du segment gauche au centre = 27 mm
	- **Sélectionnez** la fonction Créer / Symétrie miroir
		- Objet = Sélectionnez des segments de l'esquisse (double clic) (4)
		- Axe de symétrie = Sélectionnez la ligne de construction
- **OK**
- **Terminer** l'esquisse
- 22) **Faites** une Extrusion
	- Direction = Symétrique
	- Mesure = Toute la longueur
	- Distance = 20 mm
	- Opération = Couper
	- **OK**
	- **Désactivez** l'affichage du corps Poignée
- 23) **Orientez** le plan de travail en face AVANT

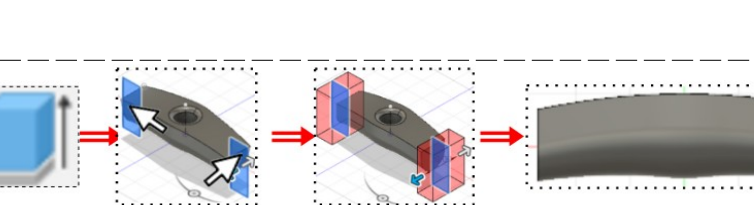

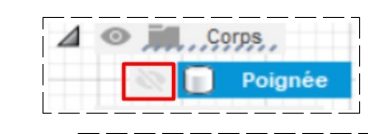

 $\leftarrow$ 

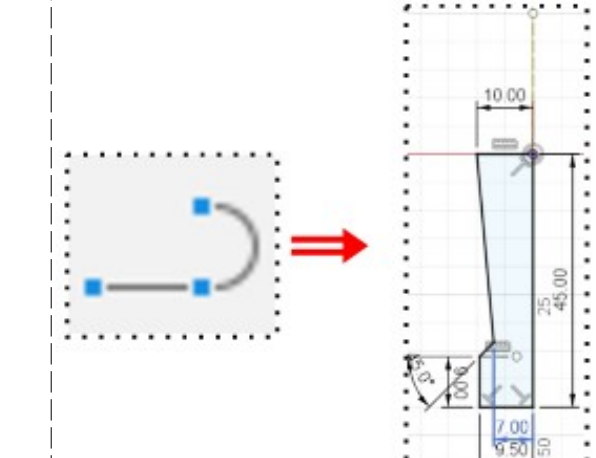

- 24) **Tracez** le demi profil du pied en partant du centre des axes vers le bas
	- **Tracez** une Ligne de construction verticale vers le haut sur l'axe Z
	- **Terminer** l'esquisse

### 25) **Faites** une Révolution

- Contour = Sélectionnez l'esquisse
- Axe = Sélectionnez la ligne de construction
- Type = Complet
- Opération = Nouveau corps
- **OK**
- **Nommez-le** Pied
- 26) **Faites** un Congé
	- $\circ$  Rayon = 2,5 mm
	- **OK**
- **Faites** un Congé
- $\circ$  Rayon = 6 mm
	- **OK**

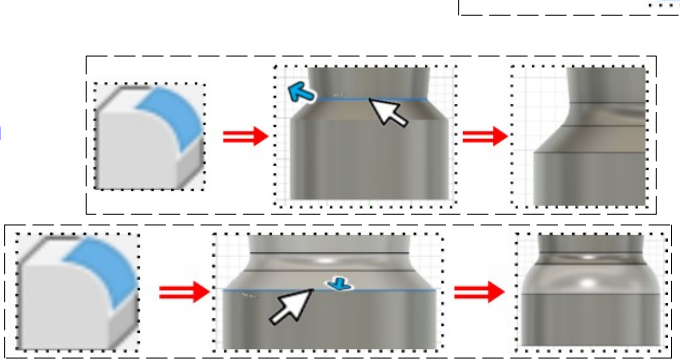

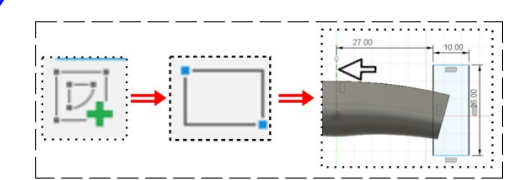

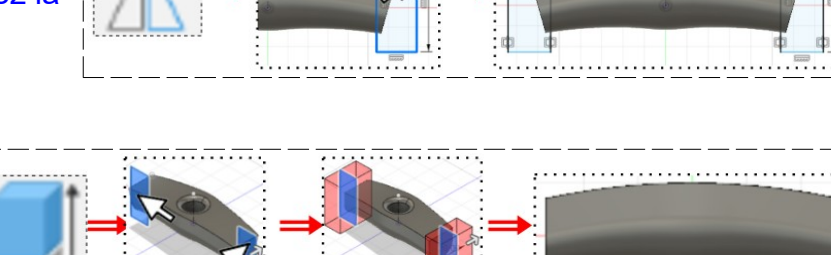

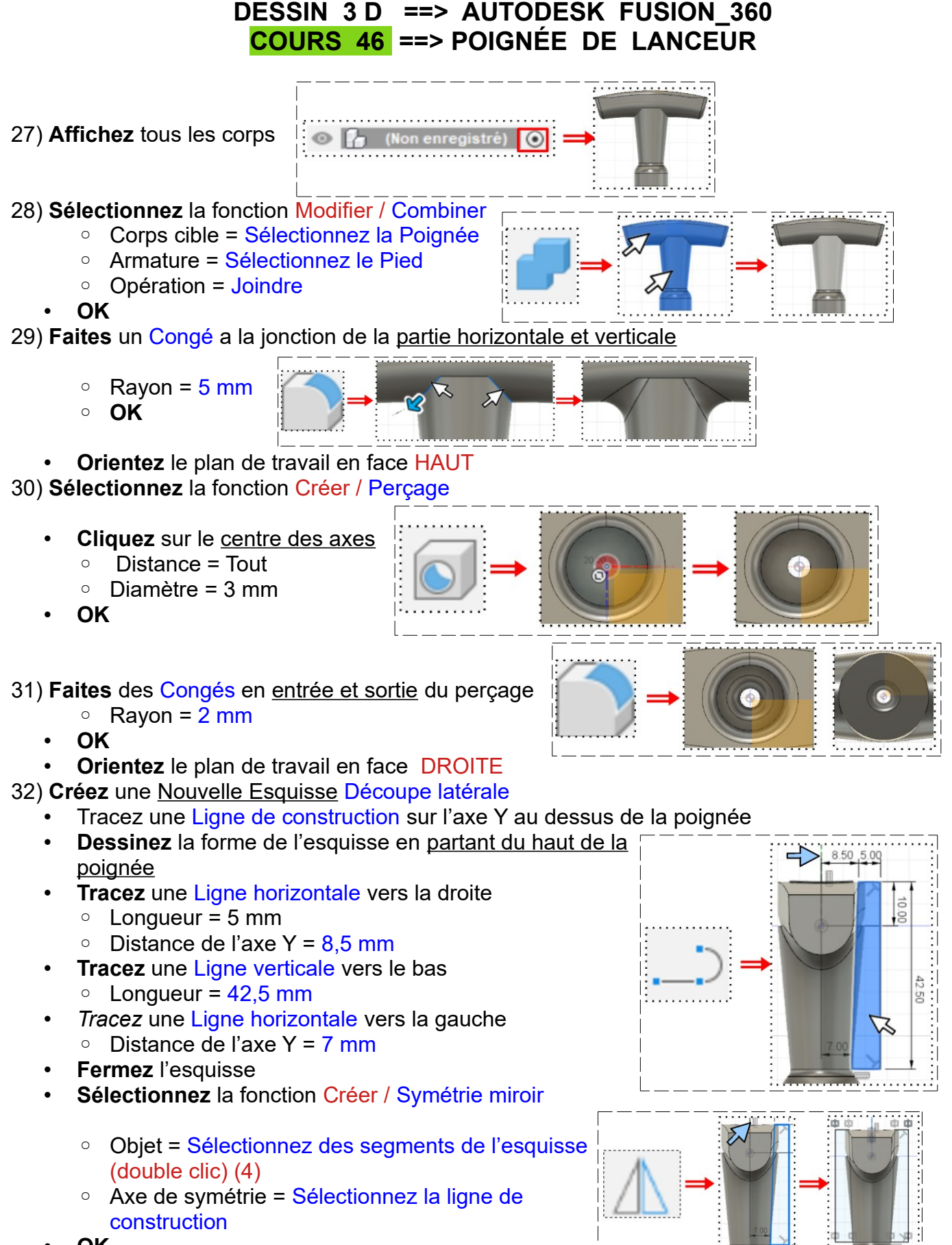

- **OK**
- **Terminer** l'esquisse
- **Orientez** le plan de travail en face PERSPECTIVE

33) **Faites** une Extrusion

- **Sélectionnez** les deux esquisses
	- Direction = Symétrique
	- Mesure = Toute la longueur
	- $\circ$  Distance = 55 mm
	- Opération = Couper
- **OK**

34) **Faites** des Congés sur les arrêtes des bouts et du dessus

- $\circ$  Rayon = 2 mm
- **OK**

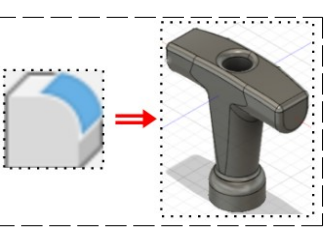

35) **Orientez** le plan de travail en face HAUT

- **Sélectionnez** l'outil Créer / Perçage
	- **Cliquez** au centre du lamage
	- Étendue = Tout
	- Type de perçage = Simple
- Ø = 3 mm
- **OK**

I:

36)**Exportez** le fichier 46-Poignée de lanceur.f3d dans votre dossier Essais 37) **Fermez** Fusion 360 **sans l'enregistrer**

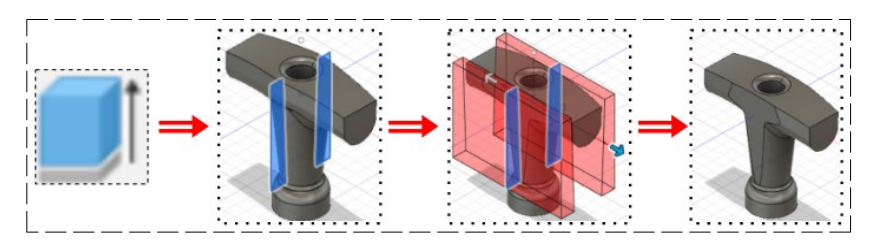